## Using the Panopto Manual Recorder to create a presentation from your Apple Mac computer

- This guide is for university staff and students who want to record a presentation from their Apple Mac computer. The presentation can include audio, video, PowerPoint or Keynote slides and other screen capture, e.g., visualiser, tablet.
- You are strongly advised to make a test recording to explore recording options.
- You will require:
  - MacOS 11 and above computer with a minimum of 8GB RAM installed. Read more on macOS compatibility at the following link: https://support.panopto.com/s/article/keynote-compatibility-2
  - An internet connection.
  - o an Oxford SSO account with Canvas access, Computer administrator name and password or an IT support officer, a microphone and/or webcam (including built-in computer mic/webcam).
  - It is recommended to use the <u>Google Chrome web browser</u> for all Panopto activity.

NB. Safari can be problematic, but if you prefer to use Safari please ensure it conforms to the following guidance:

<a href="https://support.panopto.com/s/article/How-to-Enable-Third-Party-Cookies-in-Supported-Browsers">https://support.panopto.com/s/article/How-to-Enable-Third-Party-Cookies-in-Supported-Browsers</a>

 To simplify the recording process, you are advised to disconnect external or additional displays unless recording a secondary source.

This guide is designed to assist with:

- Downloading the Panopto installer from Canvas
- Installing Panopto and making required changes to computer system settings
- Recording options and creating a test recording
- 1. Go to https://canvas.ox.ac.uk/ and click the 'Oxford Users' button:

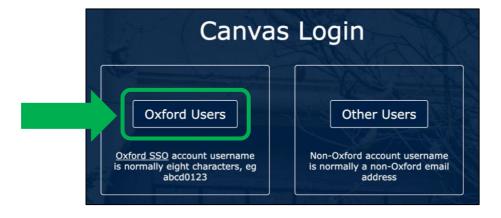

2. Enter your SSO account name (e.g., abcd1234@OX.AC.UK) and click 'Next':

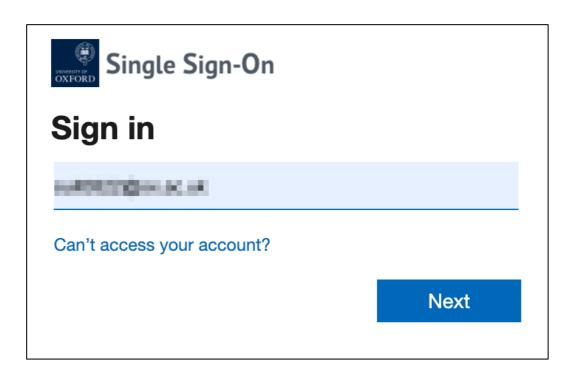

3. Enter your SSO password and click the 'Sign in' button:

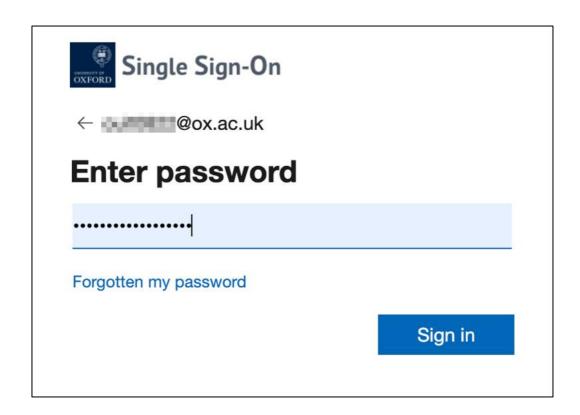

NB. You will now need to use <u>multi-factor authentication</u> to proceed. This can be done via an app such as Microsoft Authenticator, Google Authenticator or Authy, or via a mobile text message or phone call.

4. Enter the authentication code and click 'Verify':

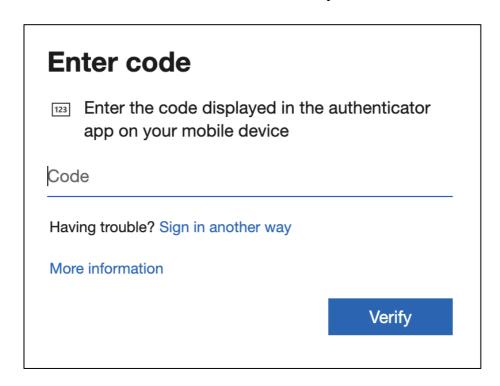

5. Once the Canvas dashboard has loaded, select the account icon at the top of the left-hand side menu and click the 'My Panopto Folder' menu item:

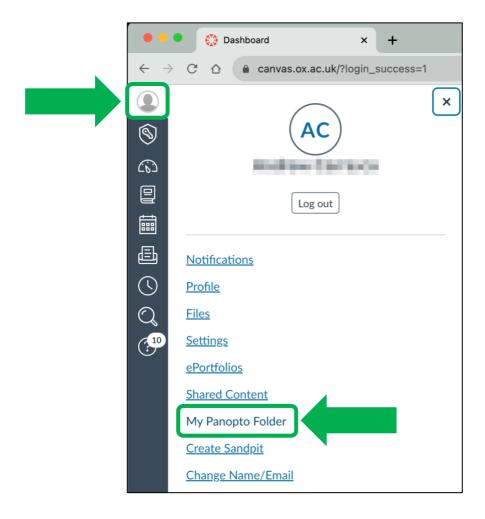

6. Click the <a href="https://ox.cloud.panopto.eu">https://ox.cloud.panopto.eu</a> link to open Replay in a new tab:

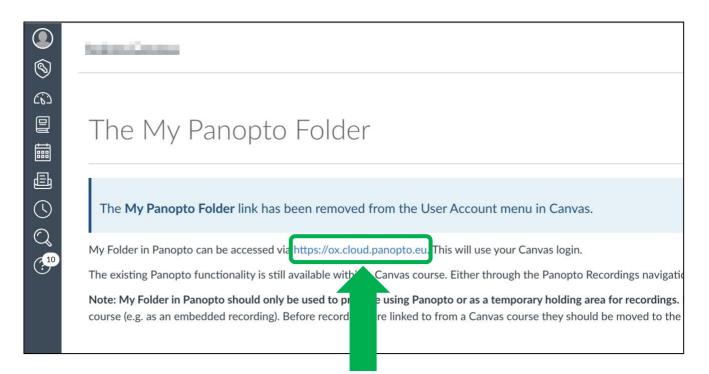

7. Once the Replay Home page has loaded, click the blue 'Create' button:

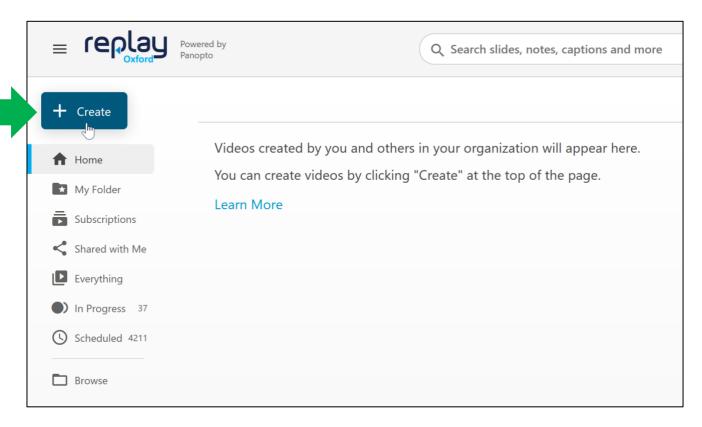

## 8. Select 'Panopto for Mac' from the drop-down menu:

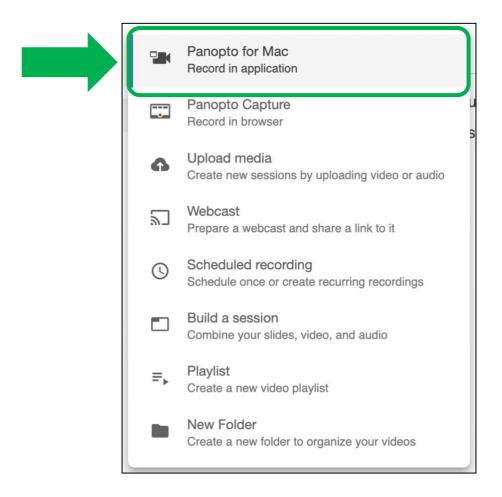

## 9. Click the 'Download Installer for macOS 11 and up' button:

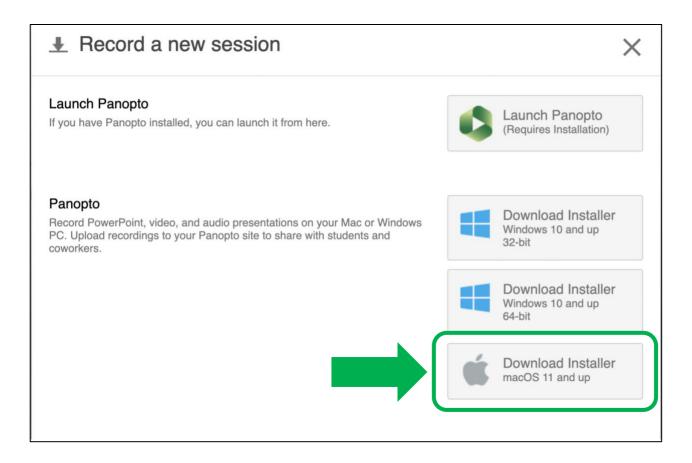

10. Once the download completes, locate the file (this will usually be in your 'Downloads' folder), double-click it to open and click 'Allow':

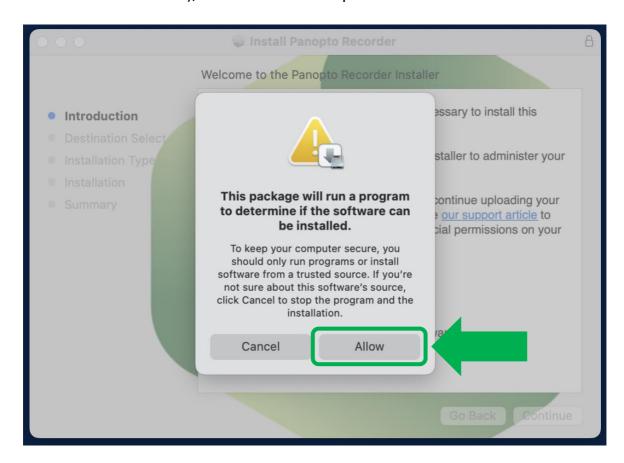

11. Click 'Continue' to begin the Panopto for Mac installation:

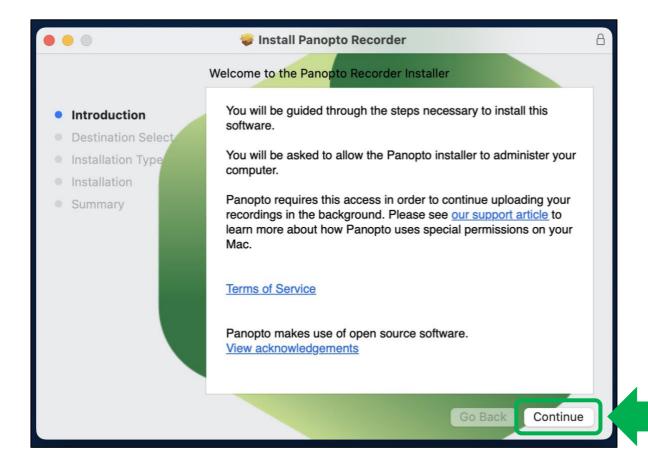

12. Click 'Install' when ready to begin the manual recorder installation:

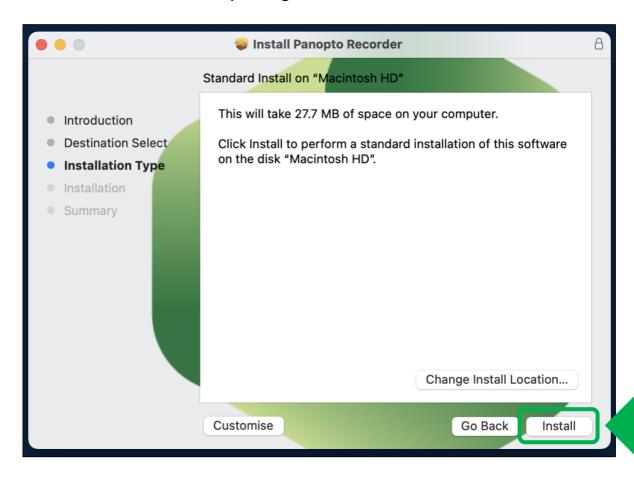

12. Click 'Use Password' at the security prompt:

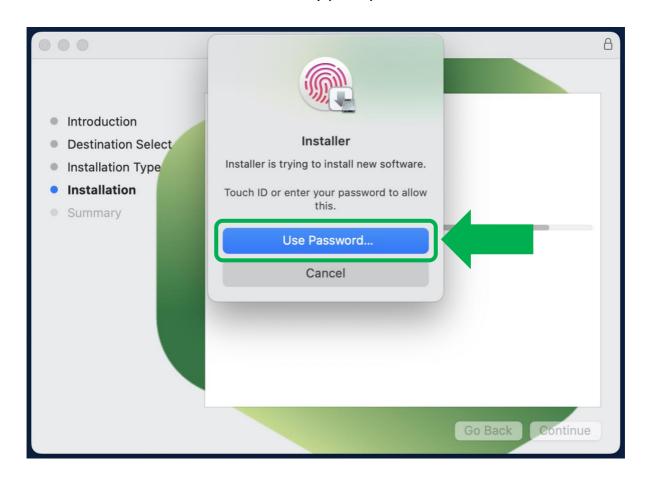

13. Type your password or use Touch ID to allow the installation to proceed and click 'Install Software':

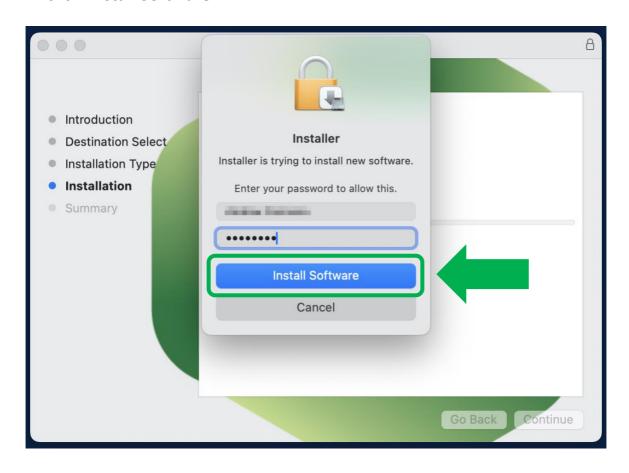

14. Click 'Move to Bin' to delete the installer from your computer:

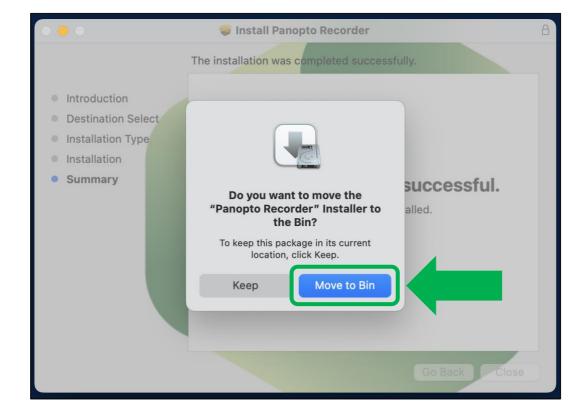

15. Return to your browser, and in the Panopto online portal select '**My Folder**' from the left-hand side menu:

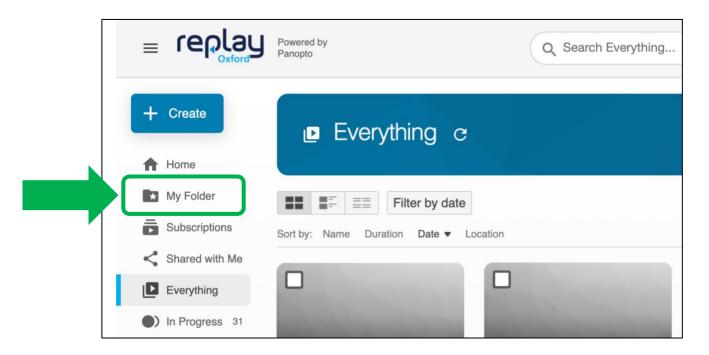

16. Click the blue '+ Create' button and select 'Panopto for Mac':

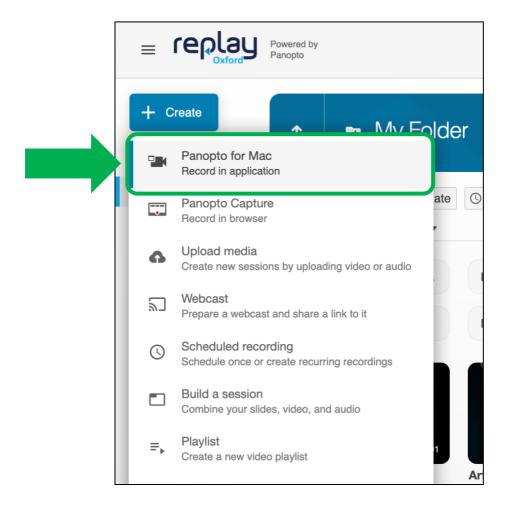

NB. Opening the recorder from the folder you wish to record to will automatically upload the recording to that folder ('My Folder' in this example).

17. Click 'Launch Panopto' to open the manual recorder:

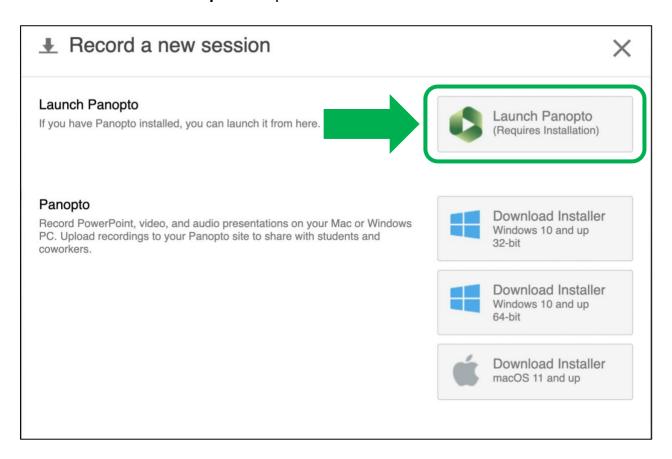

18. To allow the Panopto recorder to use your computer's microphone/webcam, click 'Change Security & Privacy Preferences':

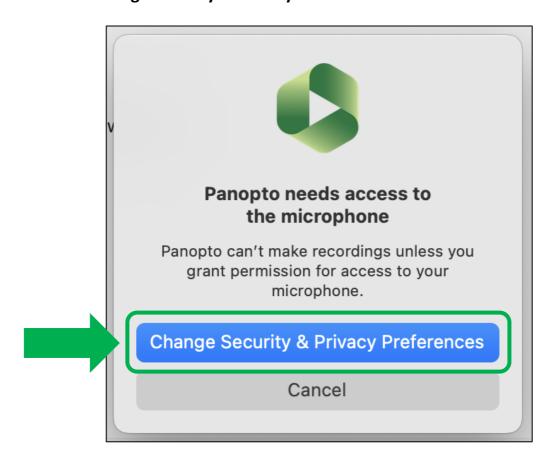

19. Click the Panopto toggle button to enable the microphone (or camera depending on which device requested access first):

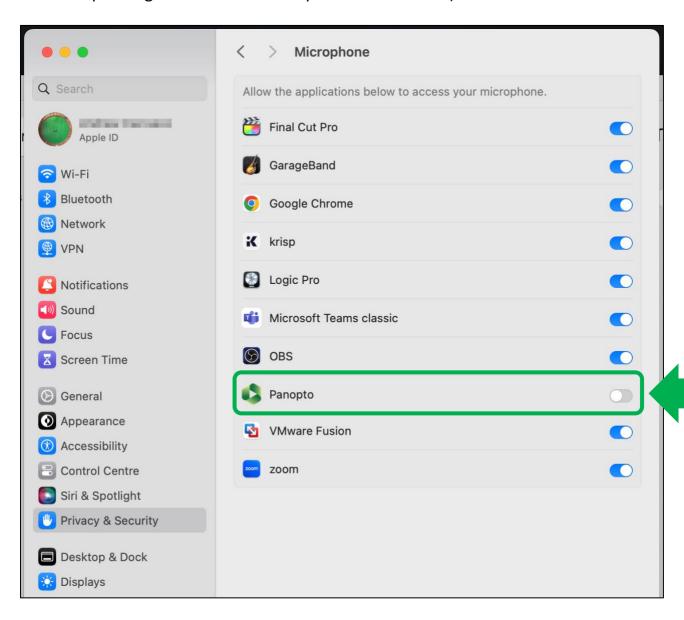

20. To allow Panopto to access your webcam (or microphone if you enabled the camera first), click the back arrow at the top of the window:

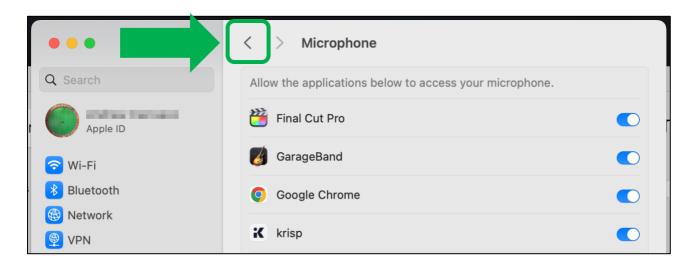

21. Under Privacy & Security, select 'Camera' (or microphone if you have already enabled camera access):

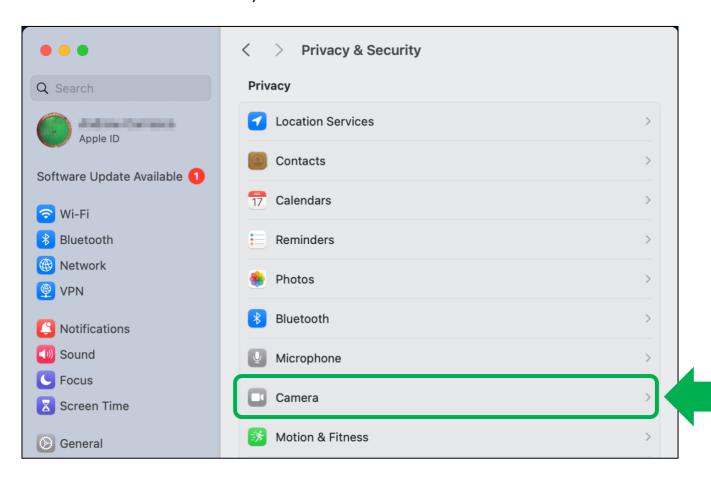

22. Click the Panopto toggle button to enable the microphone (or camera depending on which device requested access first):

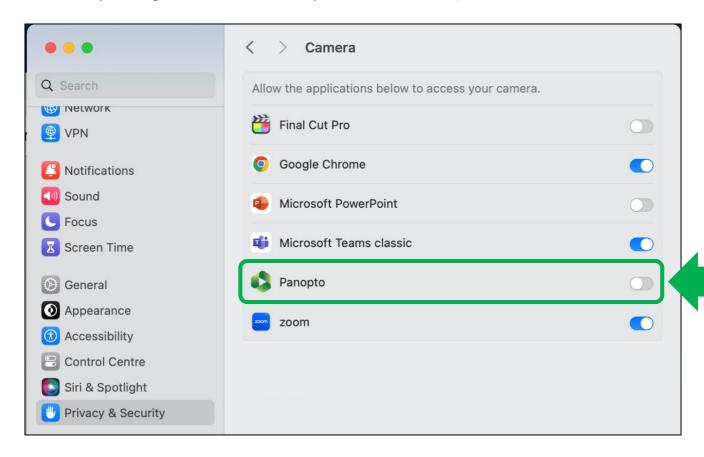

23. Follow the below steps to set up the recorder for a test recording to your personal Replay folder:

\*Open your PowerPoint presentation and return to the Panopto recorder\*

- 1. Ensure the correct folder has been selected for uploading the finished recording and give the session a name (optional).
- 2. Check the correct video, microphone, and quality are selected:
  - If you are only recording your voice and slides, with no webcam, then select 'None' from the Video drop-down list.
  - If using a webcam then choose the device from the 'Video' drop-down list.
  - Under 'Audio' choose your computer's microphone and speak.
     There should be green indicator lights when you speak.
     Adjust the microphone volume if needed.
  - Quality settings will vary with different computers and might need adjusting, depending on results. Try setting 'Quality' to 'Ultra' and then lower it if needed.

<u>Technical information on quality settings can be found at the bottom of this quide</u>

- 3. Select 'Capture PowerPoint' or 'Capture Keynote' under 'Slides'.
- 4. Select the secondary source from the 'Source' drop-down list (this will usually be the laptop's built-in display or an external monitor.
- 5. Click on the BIG red 'Record' button and switch to the presentation.

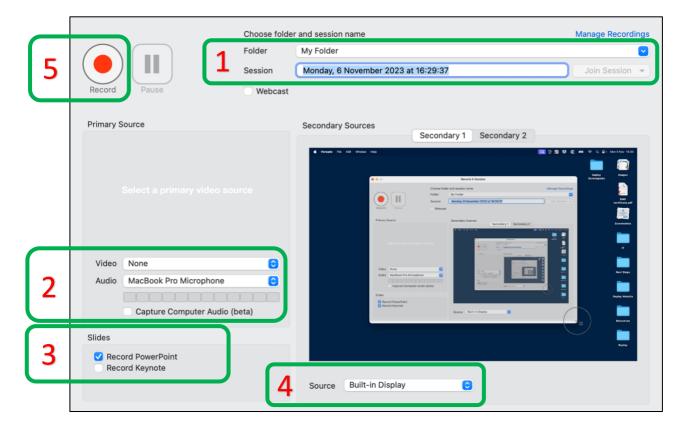

24. When finished, exit the full-screen presentation, return to the Panopto recorder, and click the 'Stop' button:

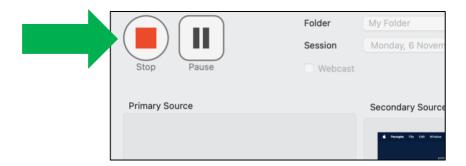

25. Click 'Upload' to send the recording to your personal folder, or 'Delete and record again' to remove the recording and cancel the upload:

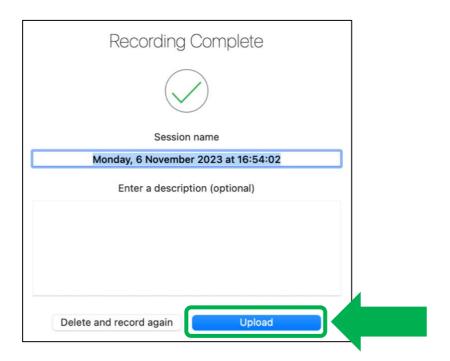

26. You can view the status via the Manage Recordings tab. Once the upload and processing are complete, click 'View Online':

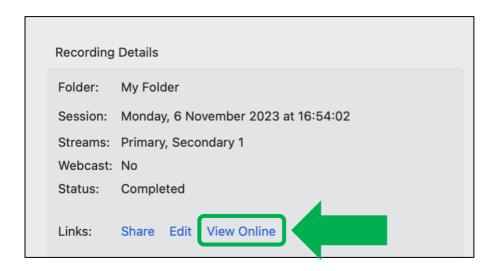

27. Your recording should open in the browser, where you can view and make any necessary edits (click the clapperboard/pencil icon above the video window):

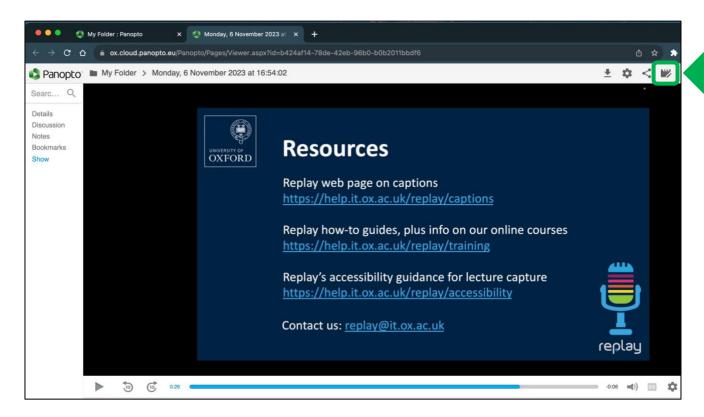

Further guides can be found at the Replay help site via the following link: <a href="https://help.it.ox.ac.uk/replay">https://help.it.ox.ac.uk/replay</a>

Contact the team with any Panopto/Replay queries at the following email address: <a href="mailto:replay@it.ox.ac.uk">replay@it.ox.ac.uk</a>

## Quality settings: Panopto for Mac

- Standard Quality
  - Resolution
    - 720x526 (motion)
    - 1920x1080 (resolution)
  - o Frame Rate
    - 30 fps (motion)
    - 8 fps (resolution)
  - o Bit Rate
    - 600 kbps (motion)
    - 1000 kbps (resolution)
- High Quality
  - Resolution
    - 1280x720 (motion)
    - 1920x1080 (resolution)
  - o Frame Rate
    - 30 fps (motion)
    - 15 fps (resolution)
  - Bit Rate
    - 1500 kbps (motion, resolution)
- Ultra Quality

o Resolution: 1920x1080

Frame Rate: 30fpsBit Rate: 2500 kbps